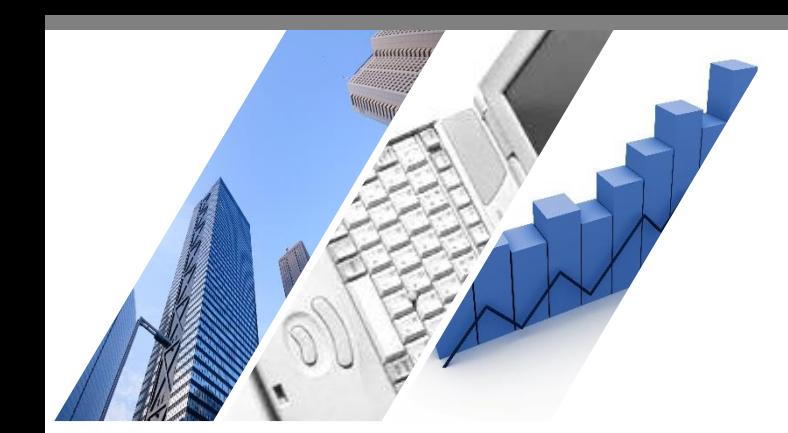

# **端末依存の事象解消方法 スマートフォン版アプリ(iOS編)**

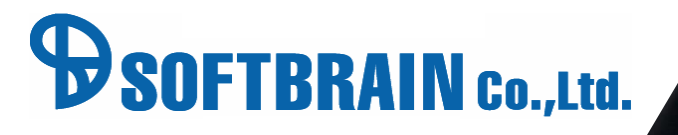

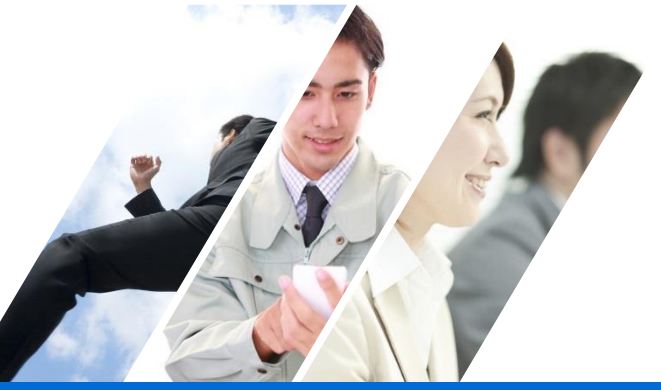

#### **はじめに**

本ドキュメントは、端末に依存した問題が発生した際に確認していただきたい 基本的な設定を記載したドキュメントです。

本ドキュメントで解説した事象解消方法は、常に全ての対応を行う必要はございません。 順次対応を行っていただき、対応毎に問題の解消を確認いただければと願います。

本ドキュメントに記載されている事象解消方法はブラウザや端末の設定変更の内容となります。 そのためeセールスマネージャー以外のご利用に影響が発生する可能性もございます。 何らかの問題が発生した場合は、責任を負いかねますことをご了承ください。

※手順書内の画像は最新の画面と異なる場合があります。

※アプリにつきましてはeセールスマネージャーR8.0.0以上をご利用のお客様向けのご案内と なります。R7.0.12以下をご利用の場合はアプリが異なりますのでご注意ください。

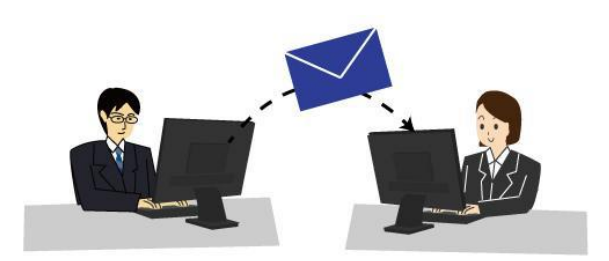

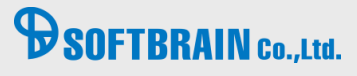

### **対応方法目次**

- 対応(ア) eセールスマネージャーのURLを確認してください。
- 対応(イ) safariの履歴及びデータの消去を行います。
- 対応(ウ) アプリの再起動を行います。
- 対応(エ) アプリのアンインストール、再インストールを行います。
- 対応(オ) iOS端末の再起動を行います。
- 対応(カ) Wi-FiのON、OFFの切り替えを行います。
- 対応(キ) ネットワーク、プロキシの確認を行います。

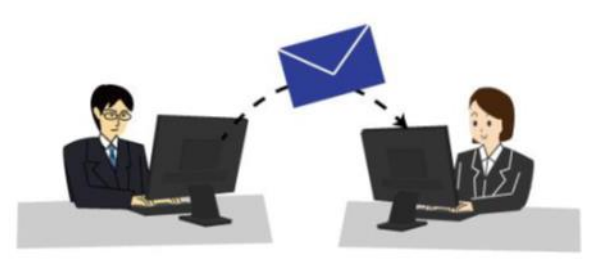

#### $\mathbf{\Theta}$ **SOFTBRAIN Co., Ltd.**

### **対応(ア) eセールスマネージャーのURLを確認してください。**

eセールスマネージャーのURLは下記のように末尾がesales-bpである状態が正しいURLでございます。

例)

スマートフォン版「https://(サーバ名)/esm/esales-bp」

下記例のように末尾に不正なパラメータが入っている場合は、 eセールスマネージャーの動作が不安定になる可能性がございます。

▼不正なURLの例

「http://(サーバ名)/esm/esales-bp;jsessionid=XXXXXX~(省略)」

上記のようにURLが指定されている場合は、正しいURLに修正して、ログインしてください。 お気に入りなどに登録されている場合も同様に正しいURLを設定してください。

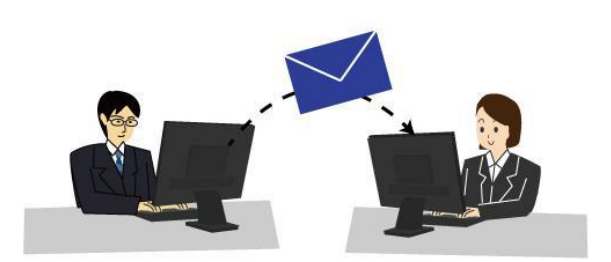

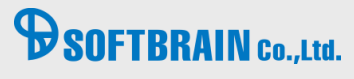

### **対応(イ) safariの履歴及びデータの消去を行います。**

【実行手順】

1.ホーム画面から「設定」アプリを起動します。

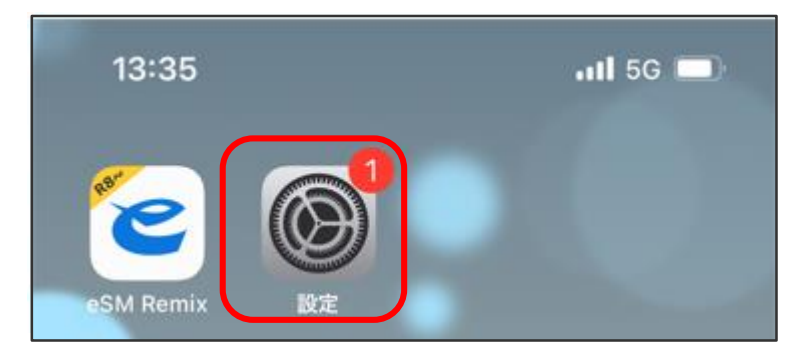

2. 「Safari」から「履歴とWebサイトデータを消去」をタップします。

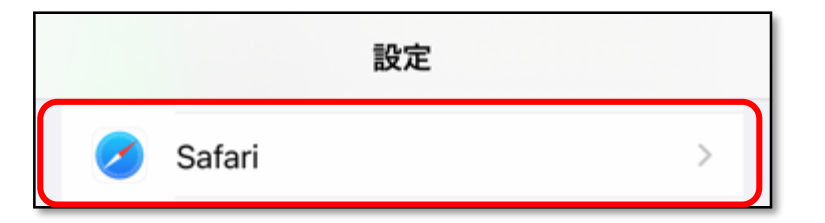

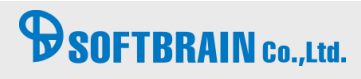

### **対応(イ) safariの履歴及びデータの消去を行います。**

3.「履歴とWebサイトデータを消去」をタップし、「履歴とデータを消去」を選択します。

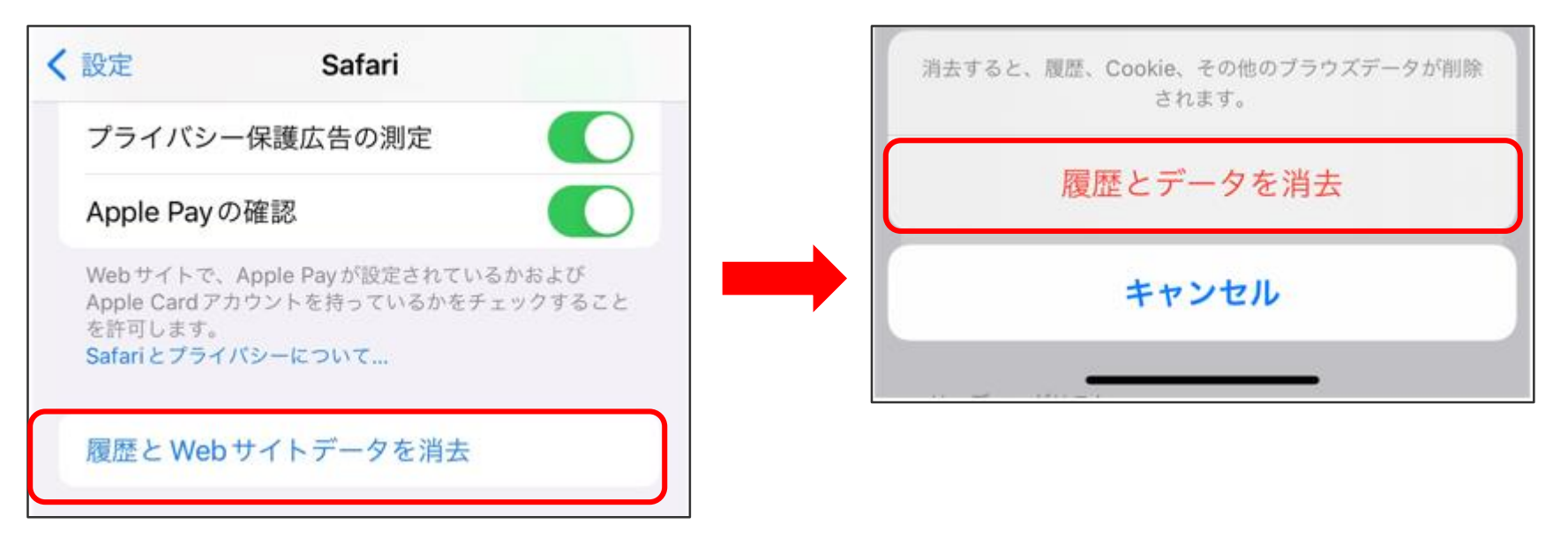

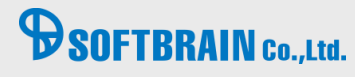

### **対応(ウ) アプリの再起動を行います。**

1.スクリーンの下部から上に向かってスワイプしている途中で手を止めAppスイッチャーを開き、右上にスワイプしてeSM Remixの アプリを探してから、上にスワイプします。

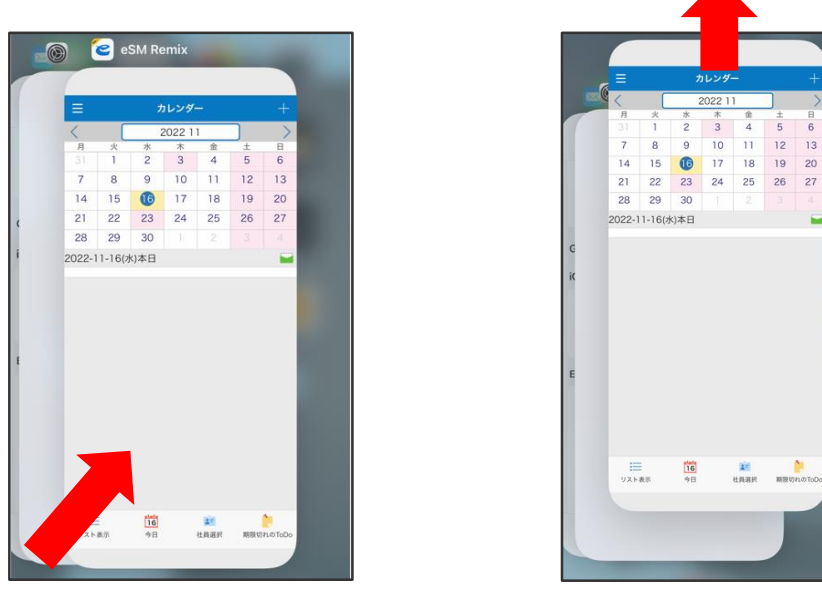

2.ホーム画面に移動してeSM Remixのアプリをタップし、再度開きます。

2022

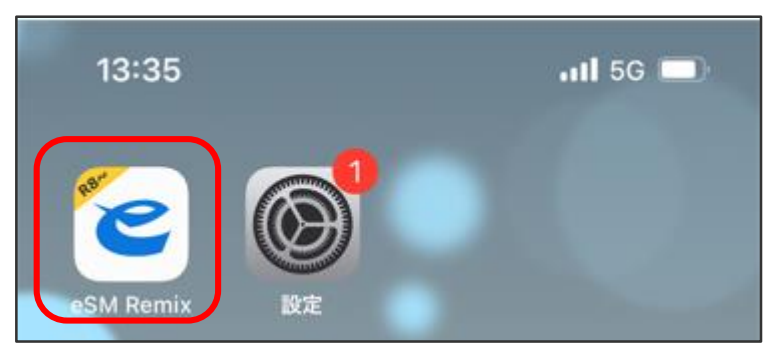

# **B**SOFTBRAIN Co., Ltd.

### **対応(エ) アプリのアンインストール、再インストールを行います。**

1.ホーム画面にてeSMRemixのアプリを長押しし、「Appを削除」をタップします。

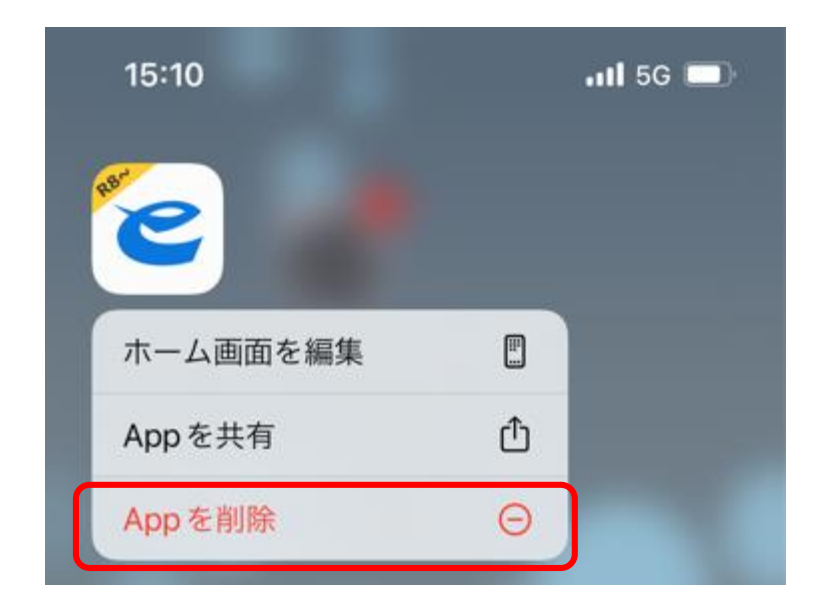

2.App Storeより再度、 eSMRemixのアプリをインストールします。 https://apps.apple.com/jp/app/id1489907361

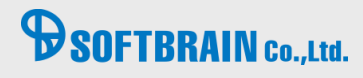

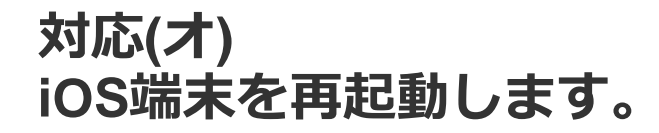

1.いずれか片方の音量調節ボタンとサイドボタンを長押しし、電源オフスライダが表示されたら離します。 ※音量調節ボタンは本体の左側面、サイドボタンは右側面にあります

2.スライダをドラッグし、デバイスの電源が切れるまで 30 秒ほど待ちます。

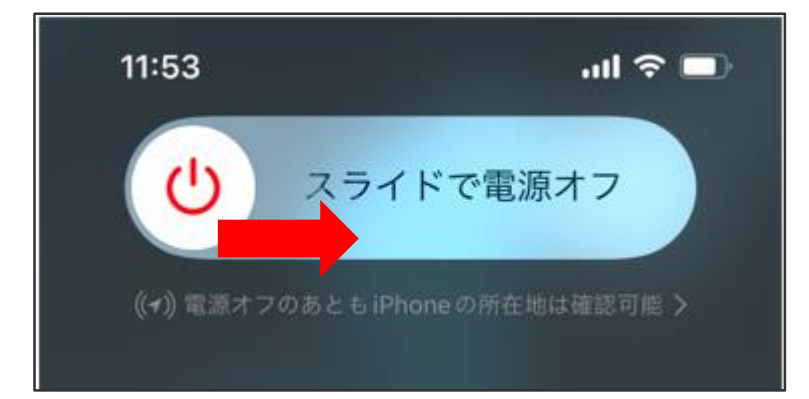

3.iOS端末の右側にあるサイドボタンを Apple ロゴが表示されるまで長押しします。

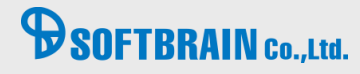

### **対応(カ) Wi-FiのON、OFFの切り替えを行います。**

1.ホーム画面から「設定」アプリを起動します。

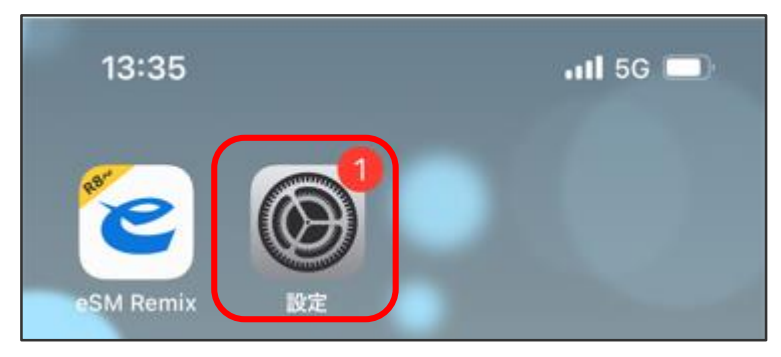

2. 「Wi-Fi」をタップし、OFFに切り替えキャリア通信に変更します

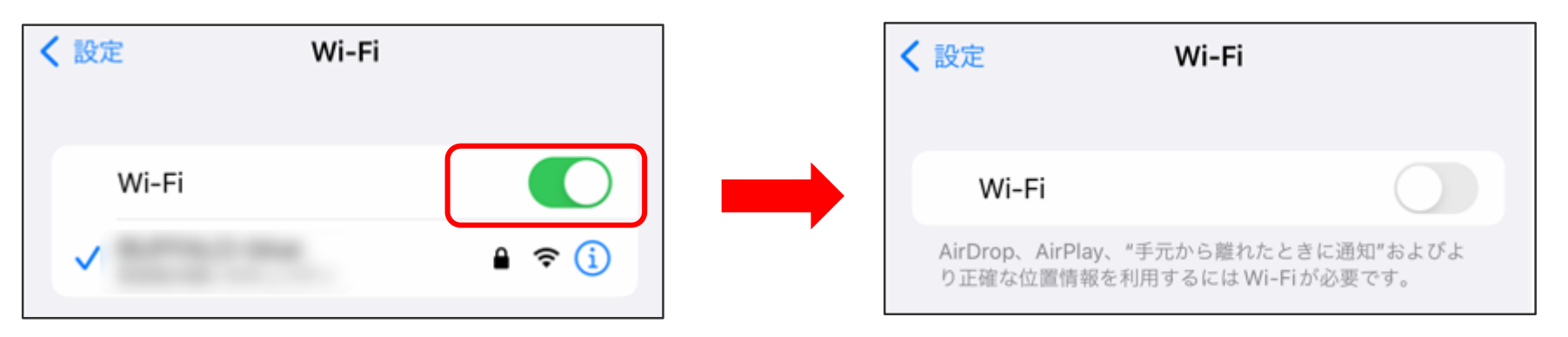

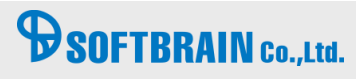

#### **対応(キ) ネットワーク、プロキシの確認を行います。**

【実行手順】

※プロキシ設定を行っている場合のみ、会社のセキュリティーポリシーに沿って確認してください。

1.ホーム画面から「設定」アプリを起動します。

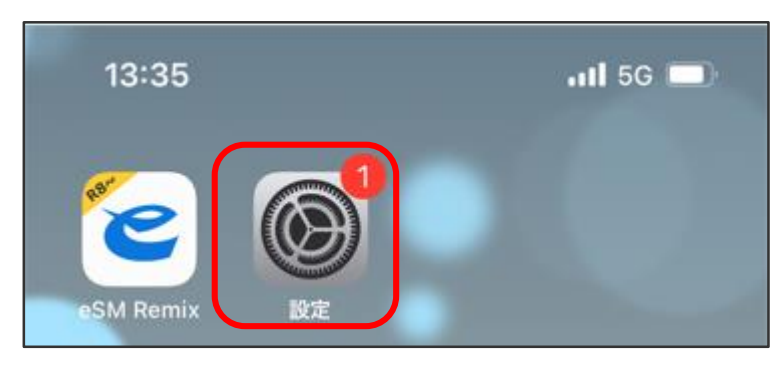

2.Wi-Fiを選択、対象となるWi-Fiの「i」をタップします。

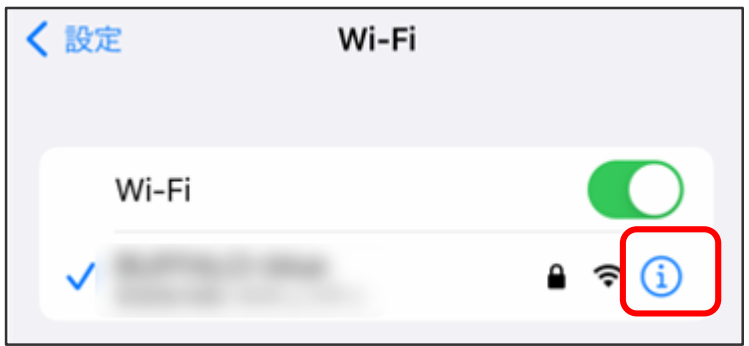

# **B** SOFTBRAIN Co., Ltd.

### **対応(キ) ネットワーク、プロキシの確認を行います。**

3.プロキシ構成をタップします。

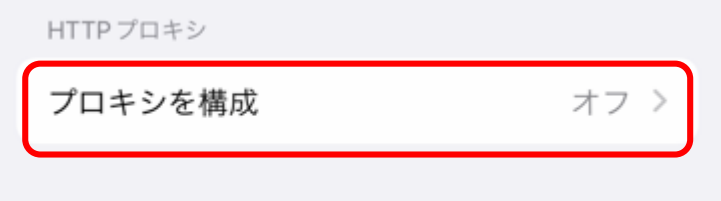

4.手動を選択し、「サーバ」および「ポート」の設定値に問題はないか確認します。

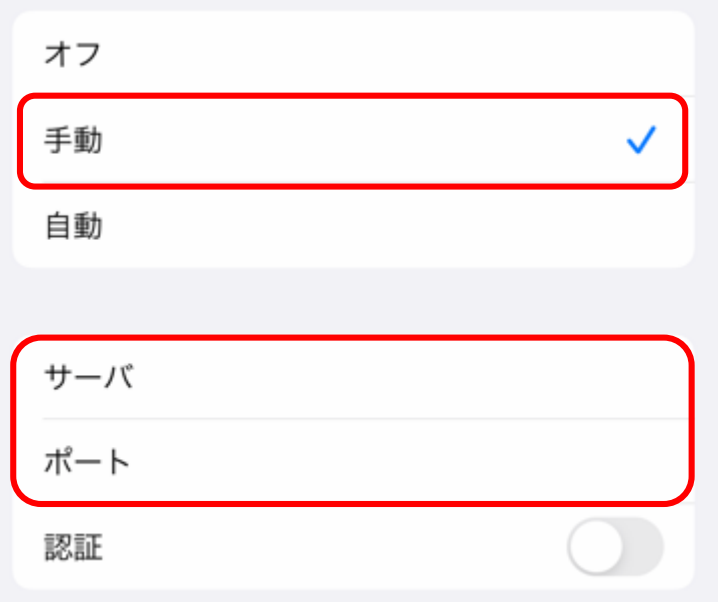

### **BSOFTBRAIN** Co.,Ltd.

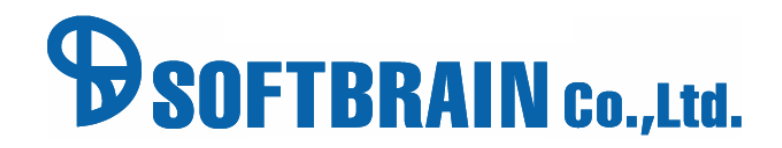

© 2017 SOFTBRAIN Co.,Ltd. 13